## **Charting Findings (Existing Conditions and Restorations) in axiUm**

Open the patient's chart in the **Rolodex** 

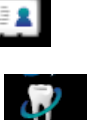

# **Open the EHR (Electronic Health Record)**

## 1. **Chart Missing Teeth & Primary Teeth**

In odontogram (tooth chart in top half of EHR window), click to select tooth number box or several teeth, right click and select **Missing**. **Right click- Select Teeth** -to choose **All Teeth** or **Maxillary** or **Mandibular Arch- Missing**. M now appears in missing tooth space.

Right click option **Age Change** changes tooth to primary tooth letter**.**

## 2. **Add Findings Via Chart Add Tab**

Click on  $\left\| \mathbf{t} \right\|$  (top right of window) to open  $\left\| \mathbf{t} \right\|$  Chart Add  $\left\| \mathbf{t} \right\|$ 

In **Chart Add** tab, click on **Findings** 

• **Add Existing Restorations –**

Select **Existing Restorations Category** to add existing restorations, sealants, temporary materials.

Use First tab- **Quick List**- (go to Full list if not found here)

Select **restoration material** (amalgam, composite, etc.)

Select **tooth surfaces** in odontogram-

Hit **Add Finding** button

Text should appear in window under **Add Findings** button at right in blue text (students need approval) E in status column =existing restoration

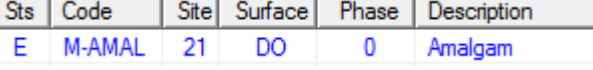

## • **Add Existing Conditions** –

Select **Existing Conditions Category** to add tooth conditions (Tipped teeth, diastema, impacted, etc.) Use First tab- **Quick List**- (go to Full list if not found here)

Select **condition** from list**.**

Select **tooth numbers** in odontogram-

## Hit **Add Finding** button

Text should appear in window under **Add Findings** button at right in blue text (students need approval) A in status column= existing condition

## • **Add Caries-**

Select **Caries Category** to add caries found during clinical & radiographic exams.

Use First tab- **Quick List**- (go to Full list if not found here)

Select **restoration material** (amalgam, composite, etc.)

Select **tooth surfaces** in odontogram-

## hit **Add Finding** button

Text should appear in window under Add Findings button at right in blue text (students need approval) A in status column= existing caries

To **delete a finding**, highlight the text, select button with red X.

*When finished, have faculty approve- text will display as pink once approved. 05/2018*